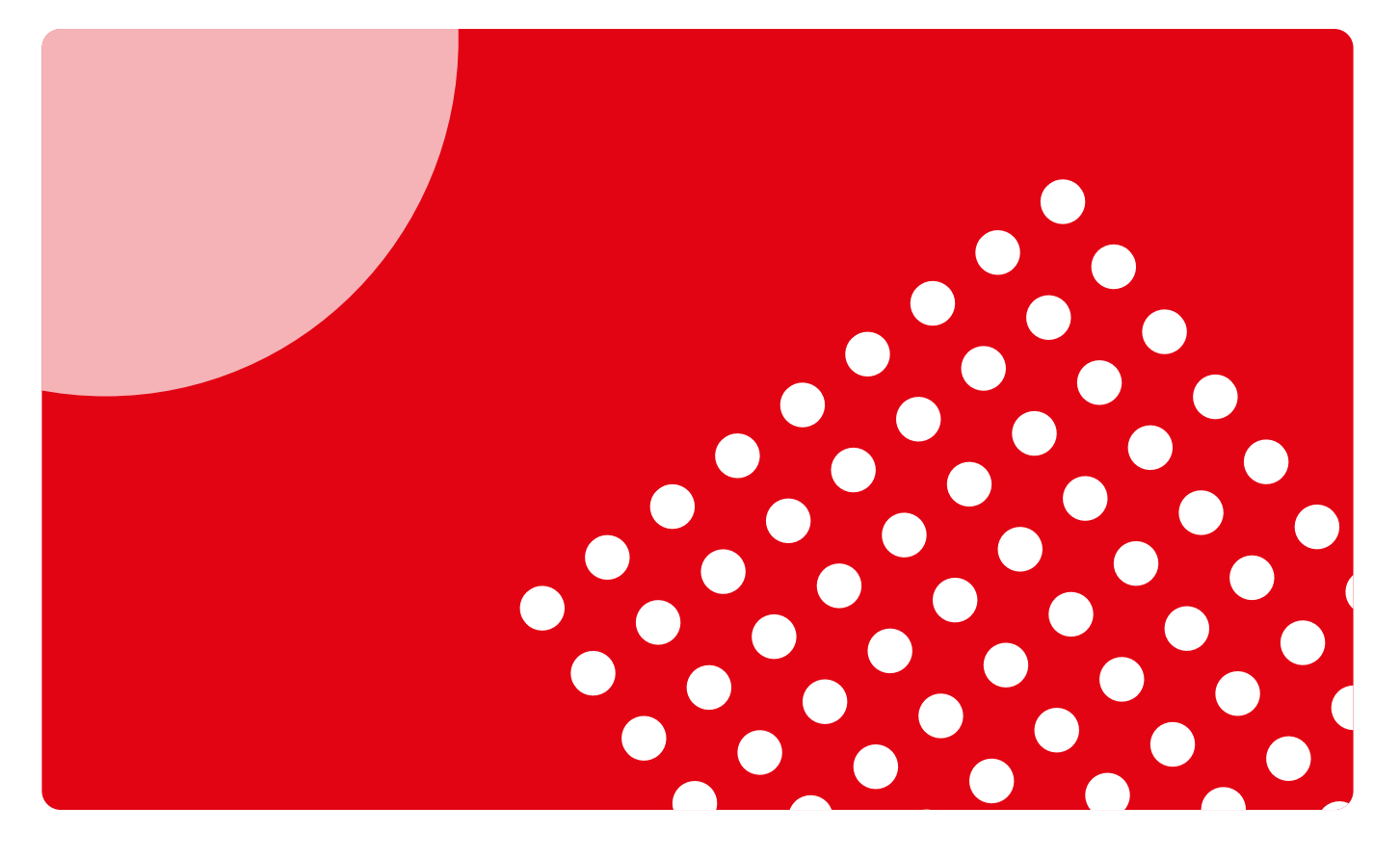

# **Guide d'utilisation pour élèves**

Découvrez comment vous connecter, utiliser et exploiter tout le potentiel de la plateforme Campus Difusión.

campusdifusión

# **Introduction**

### **De nos jours, il est difficile de concevoir qu'une activité d'enseignement ne puisse se faire qu'en présentiel.**

**Daniel Cassany**

La plateforme de matériels et de ressources pédagogiques Campus Difusión, qui s'adresse aux enseignants et aux élèves, a vu le jour en 2016.

Pour les enseignants :

- qui utilisent des manuels au format papier ou numérique.
- qui recherchent du matériel pédagogique de qualité.
- qui souhaitent préparer/animer leurs cours et proposer un suivi personnalisé à leurs élèves.
- qui ont besoin de matériels pédagogiques clés en main et faciles à appliquer en classe.

Pour les élèves :

- qui veulent du contenu numérique.
- qui cherchent des espaces de travail et de communication.

Aujourd'hui, nous sommes conscients que le processus d'enseignement/ apprentissage a évolué et que les étudiants combinent le présentiel, le 100 % en ligne et l'hybride. C'est pourquoi nous avons repensé notre Campus Difusión en conservant les contenus numériques, les ressources interactives, les parcours numériques, etc., tout en améliorant les processus de gestion, de suivi et de communication.

Ce guide vous permettra de comprendre les nouvelles fonctionnalités visant à optimiser l'expérience et l'utilisation de ce nouvel Campus Difusión. N'oubliez pas qu'il s'agit d'un guide réduit et que nous mettons également à votre disposition de nombreux autres documents de formation et d'aide pour vous accompagner dans le processus de changement.

Si vous ne trouvez pas de réponse à vos questions, n'hésitez pas à nous les poser via [ce formulaire.](https://difusion.com/soporte-tecnico-y-atencion-al-cliente/)

# <span id="page-2-0"></span>**Sommaire**

# **[Accès à C](#page-3-0)ampus Difusión**

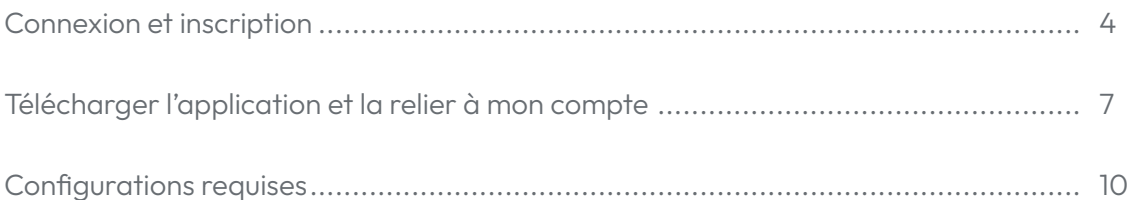

## **[Premières étapes](#page-10-0)**

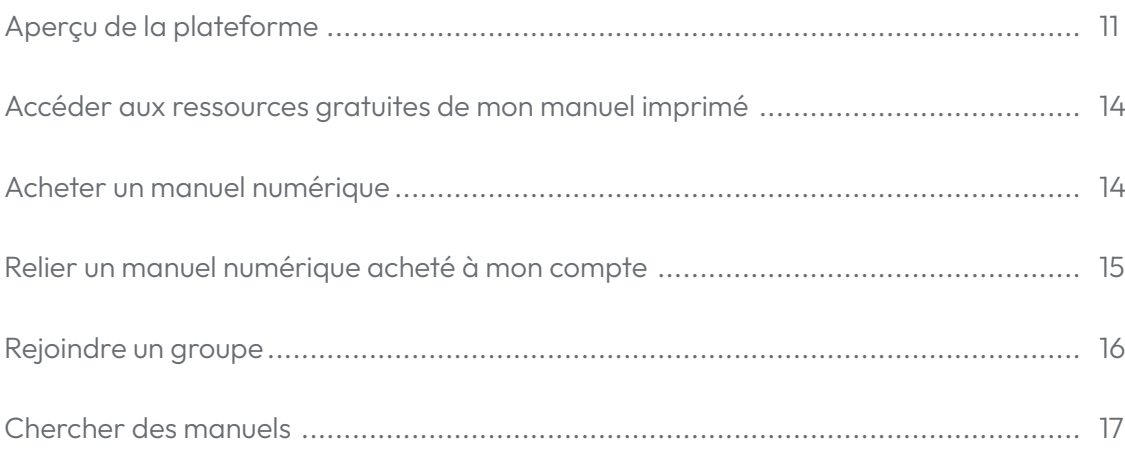

## **[Utilisation d'](#page-17-0)Campus Difusión**

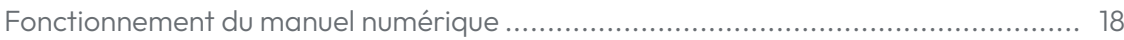

# <span id="page-3-0"></span>**Accès à Campus Difusión**

# **Connexion et inscription**

L'accès à la nouvelle plateforme Campus Difusión est extrêmement facile: vous pouvez soir cliquer directment sur ce lien : https://campus-difusion. avallainmagnet.com/ soit aller sur le lien https://campus.difusion.com/ puis cliquer sur le bouton suivant :

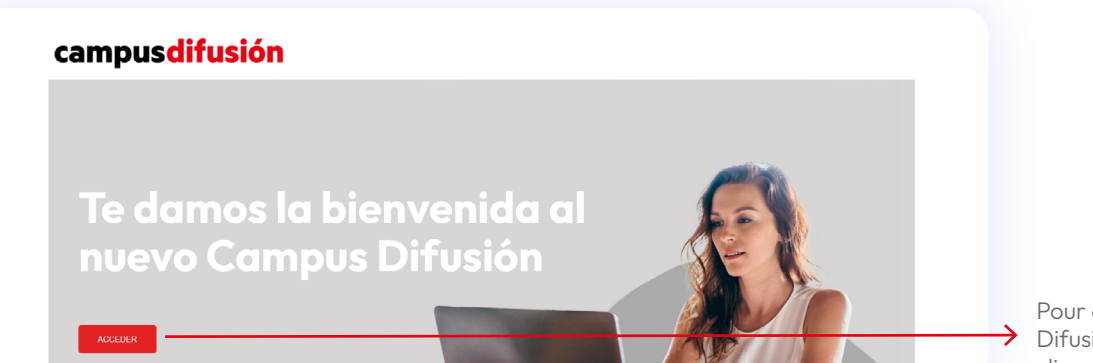

Pour entrer sur Campus Difusión, il vous suffit de cliquer sur ce bouton.

Nous vous recommandons de passer en revue les informations et l'aide disponibles sur cette page.

#### Selecciona la opción que mejor describa tu situación

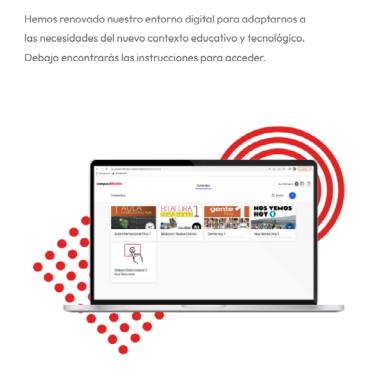

.<br>Tengo una suscripción Premium de Campus Difusión que estoy utilizando actualmente.

.<br>Tu suscripción Premium sigue estando activa en el nuevo Campus Difusión y sigues teniendo acceso a los mismos contenidos en el nuevo entorno. Lo único que cambia es que, a partir de ahora, deberás iniciar sesión en esta **otra página**. Para recupera los informes de tus estudiantes, accede con tu cuenta a través del siguiente enlace dónde podrás descargar el seguimiento realizado hasta el momento.

Quiero canjear un código/licencia digital de un producto de Difusión (código Premium, edición híbrida o Premium).

Tengo un manual en papel y quiero acceder a sus recursos digitales gratuitos: audios, transcripciones, vídeos, solucior etc.

N'oubliez pas que vous pouvez enregistrer le lien du nouvel Campus Difusión (https://campus-difusion.avallainmagnet.com/) dans vos favoris afin de le retrouver plus rapidement par la suite.

**Si vous avez déjà un compte sur la plateforme Campus Difusión,** il vous suffit de renseigner l'adresse mail et le mot de passe que vous utilisiez auparavant et de cliquer sur SE CONNECTER.

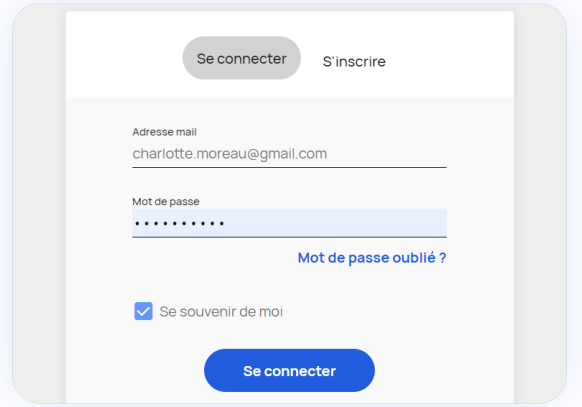

**Si vous avez oublié votre mot de passe,** vous pouvez le récupérer en cliquant sur MOT DE PASSE OUBLIÉ . Vous recevrez un mail pour pouvoir vous connecter à nouveau.

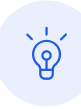

Si vous avez oublié l'adresse mail avec lequel vous vous connectiez à Campus Difusión, veuillez nous contacter via [ce lien](https://difusion.com/soporte-tecnico-y-atencion-al-cliente/) en nous indiquant vos nom et prénom.

**Si vous n'avez toujours pas de compte élève** vous pouvez vous inscrire en quelques minutes seulement en cliquant sur S'INSCRIRE.

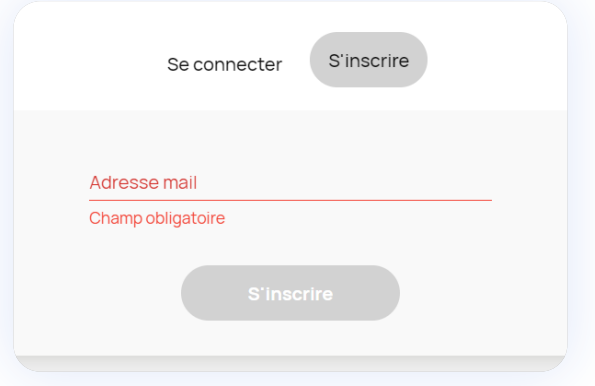

Pour accéder aux ressources gratuites (vidéos, audios, etc.) associées au manuel format imprimé que vous utilisez avec votre professeur, vous devez vous munir du code ISBN de ce manuel. Pour savoir où renseigner ce code, rendez-vous à la section [Relier un manuel à mon compte](#page-14-0).

### <span id="page-5-0"></span>**Changer la langue**

L'interface de Campus Difusión est disponible en plusieurs langues : français, anglais et espagnol. Vous pouvez changer la langue depuis la page de connexion.

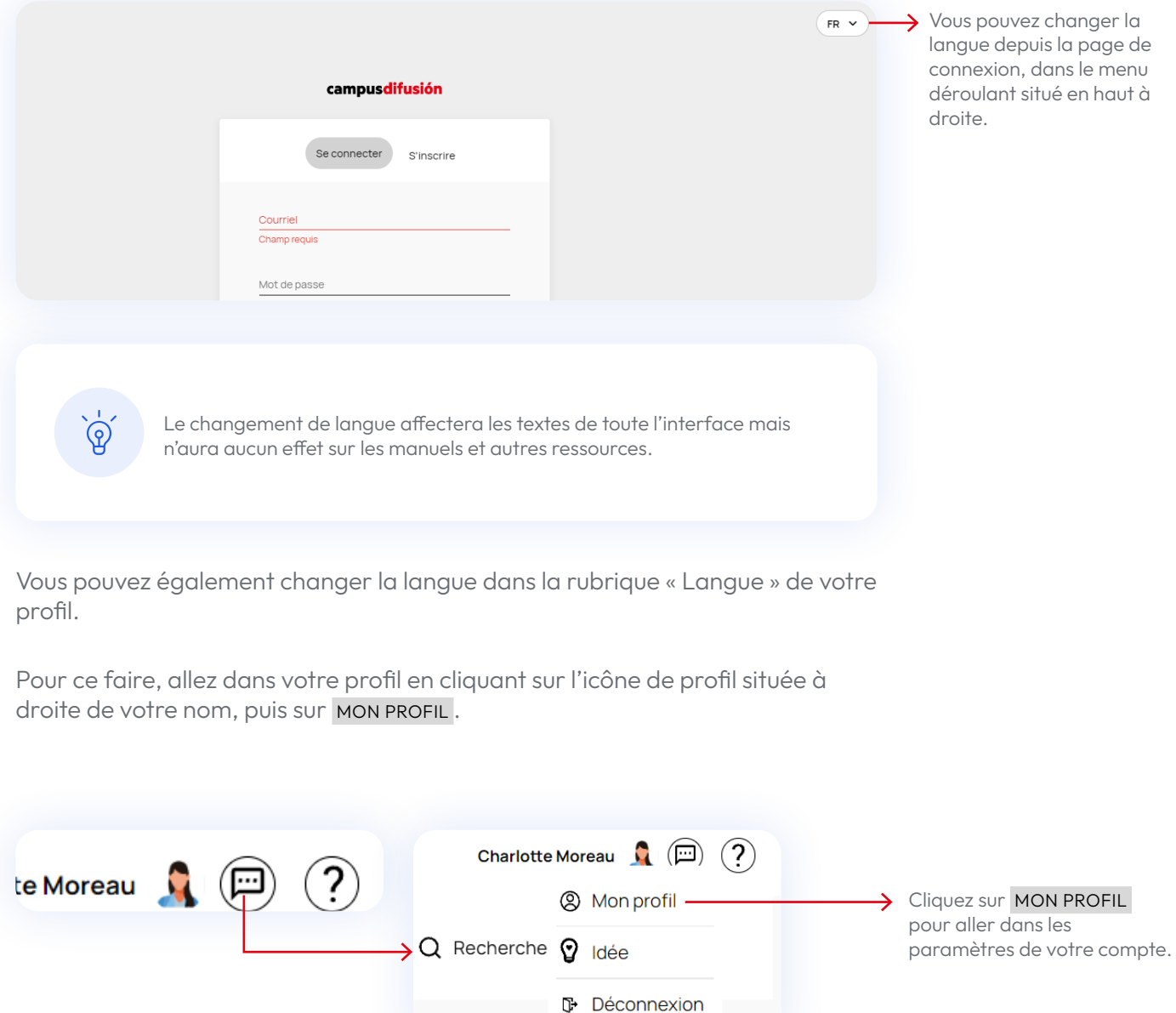

<span id="page-6-0"></span>Une fois sur la page de votre profil, vous trouverez les options suivantes :

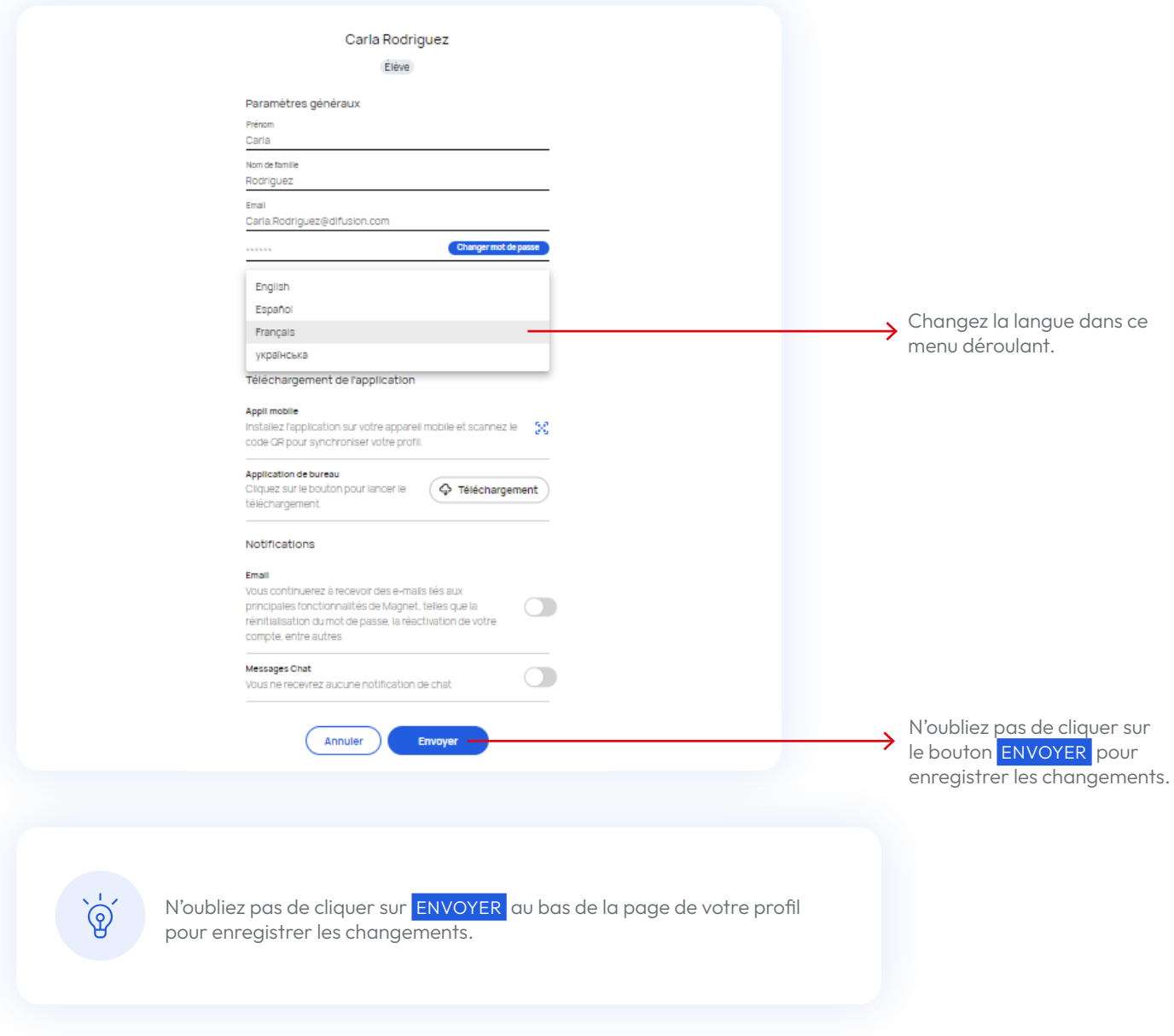

### <span id="page-6-1"></span>**Télécharger l'application et la relier à votre compte**

Il existe une application pour appareil mobile. Elle vous permet de télécharger des cours et de travailler dessus sans connexion Internet. Attention , si vous réalisez des devoirs, vos résultats ne se synchroniseront que lorsque vous vous connecterez à nouveau à Internet.

Pour télécharger l'application, allez dans le store de votre appareil Android ou iOS et cherchez « Magnet Learn ».

Installez l'application sur votre smartphone en cliquant sur le bouton INSTALLER si vous utilisez Google Play, ou l'icône de téléchargement si vous passez par l'Apple Store. Le téléchargement commencera automatiquement. Cela peut prendre plusieurs minutes en fonction de la qualité de votre connexion.

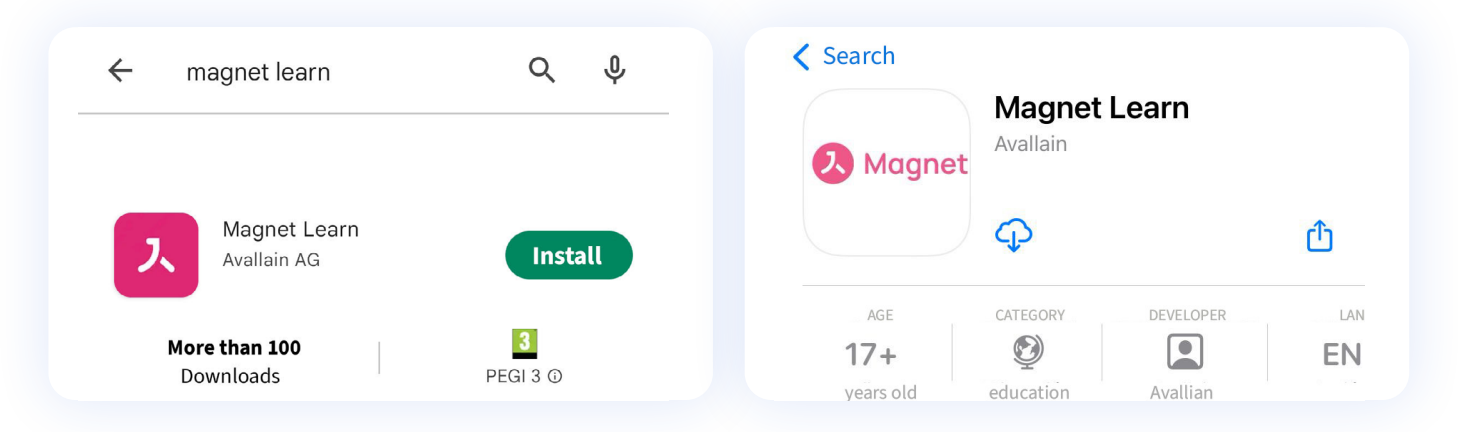

Si vous préférez l'installer sur votre ordinateur, vous pouvez cliquer sur l'un des boutons suivants :

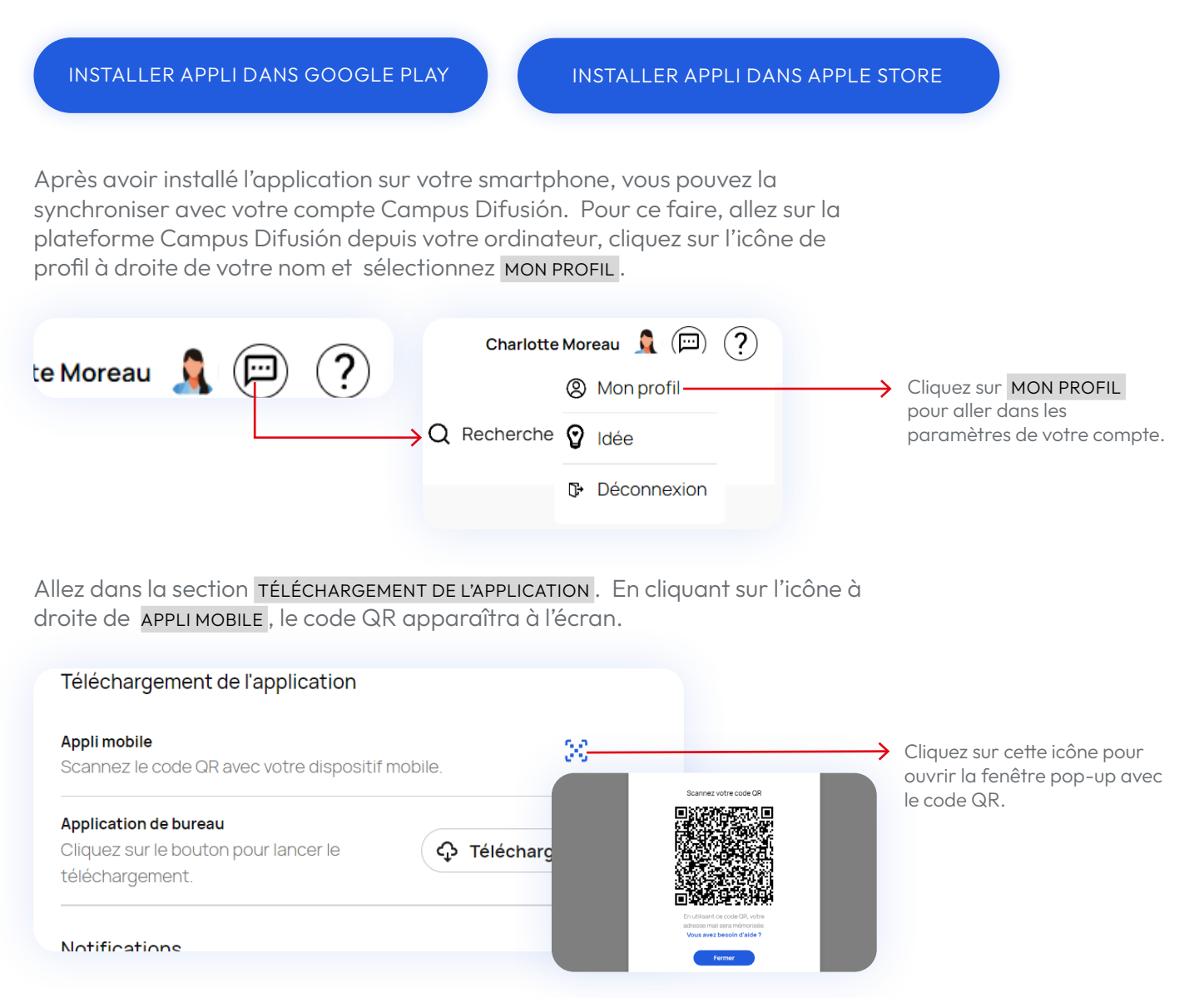

À présent, ouvrez l'application « Magnet Learn » sur votre smartphone en cherchant cette icône :

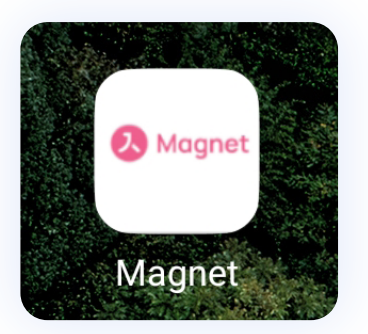

Une fois l'application ouverte, vous voyez apparaître le bouton SCAN QR CODE. Cliquez dessus. L'appareil photo s'ouvre pour que vous puissiez scanner le code qui s'affiche sur l'écran de votre ordinateur.

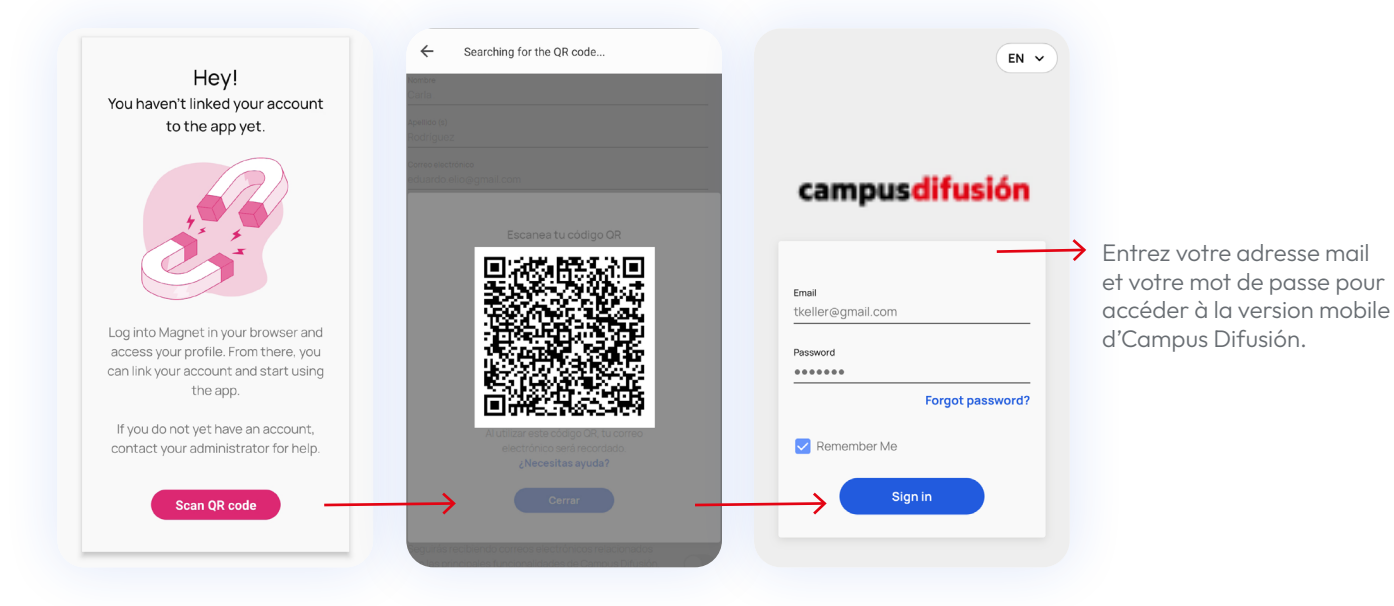

Ainsi, l'application se synchronisera automatiquement avec votre compte et vous demandera de vous connecter avec votre adresse mail et votre mot de passe. Vous pouvez désormais l'utiliser où bon vous semble !

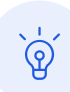

Passez en revue le chapitre [Configurations requises](#page-9-1) si l'application ne fonctionne pas correctement.

## <span id="page-9-1"></span><span id="page-9-0"></span>**Configurations requises**

Pour garantir le bon fonctionnement de la plateforme Campus Difusión, Assurez-vous que votre ordinateur ou appareil mobile ait bien la configuration requise.

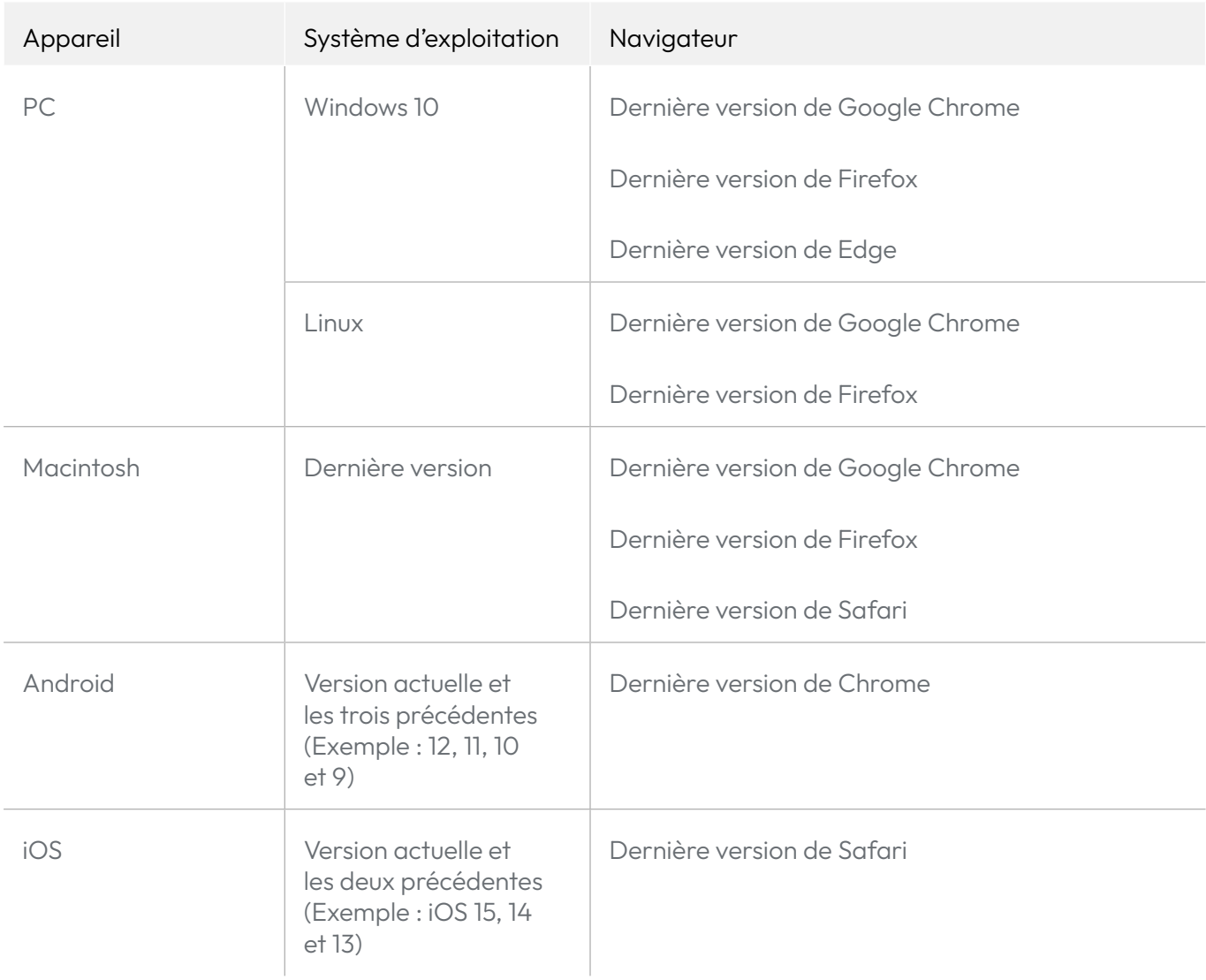

# <span id="page-10-0"></span>**Premières étapes**

# **Aperçu de la plateforme**

La nouvelle plateforme Campus Difusión possède de nouvelles fonctionnalités avec lesquelles vous vous familiariserez rapidement, ainsi que des cours organisés.

#### **Contenus**

Cette rubrique permet d'accéder à tous les produits que vous avez achetés :

- **Manuales :** les manuels numériques que vous avez associés avec leurs contenus et espaces de suivi et devoirs.
- **Otros materiales :** grammaires, lectures ou préparation aux examens.

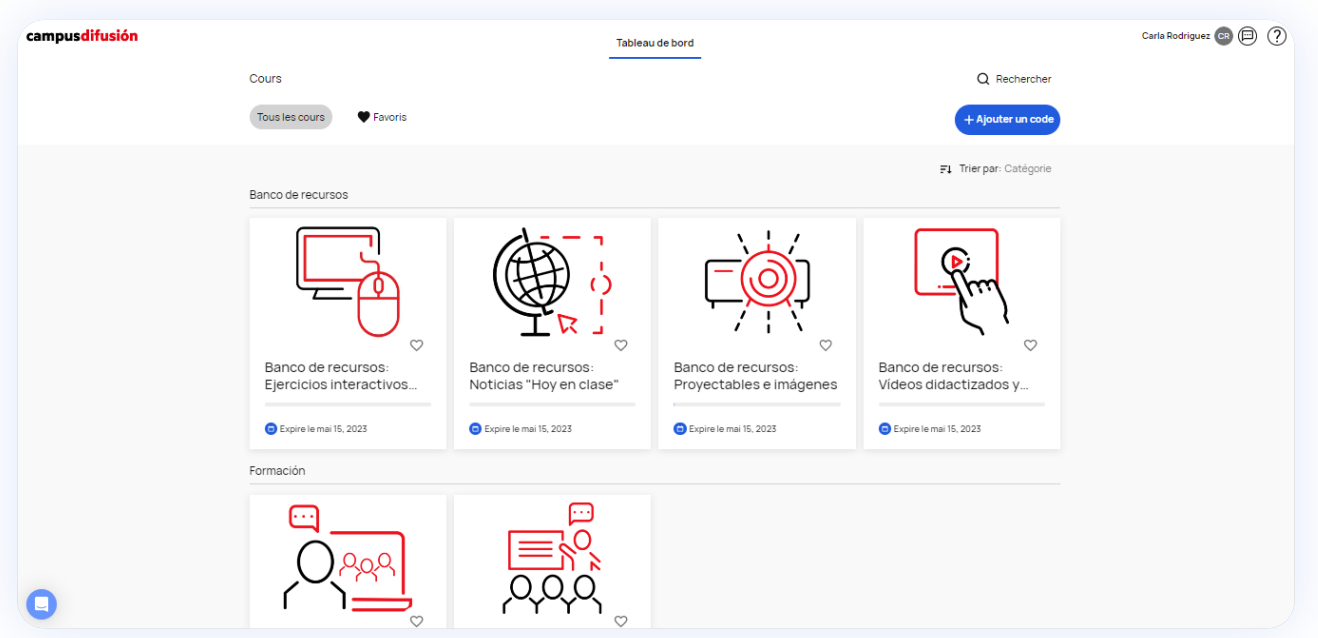

#### **Page de profil**

Pour accéder aux configurations de votre compte, cliquez sur l'icône à droite de votre nom puis sur MON PROFIL. Vous pouvez changer votre mot de passe, choisir une nouvelle image de profil, mettre à jour vos coordonnées, [changer la](#page-5-0)  [langue](#page-5-0) de l'interface, activer les notifications, ainsi que [télécharger l'appli.](#page-6-1)

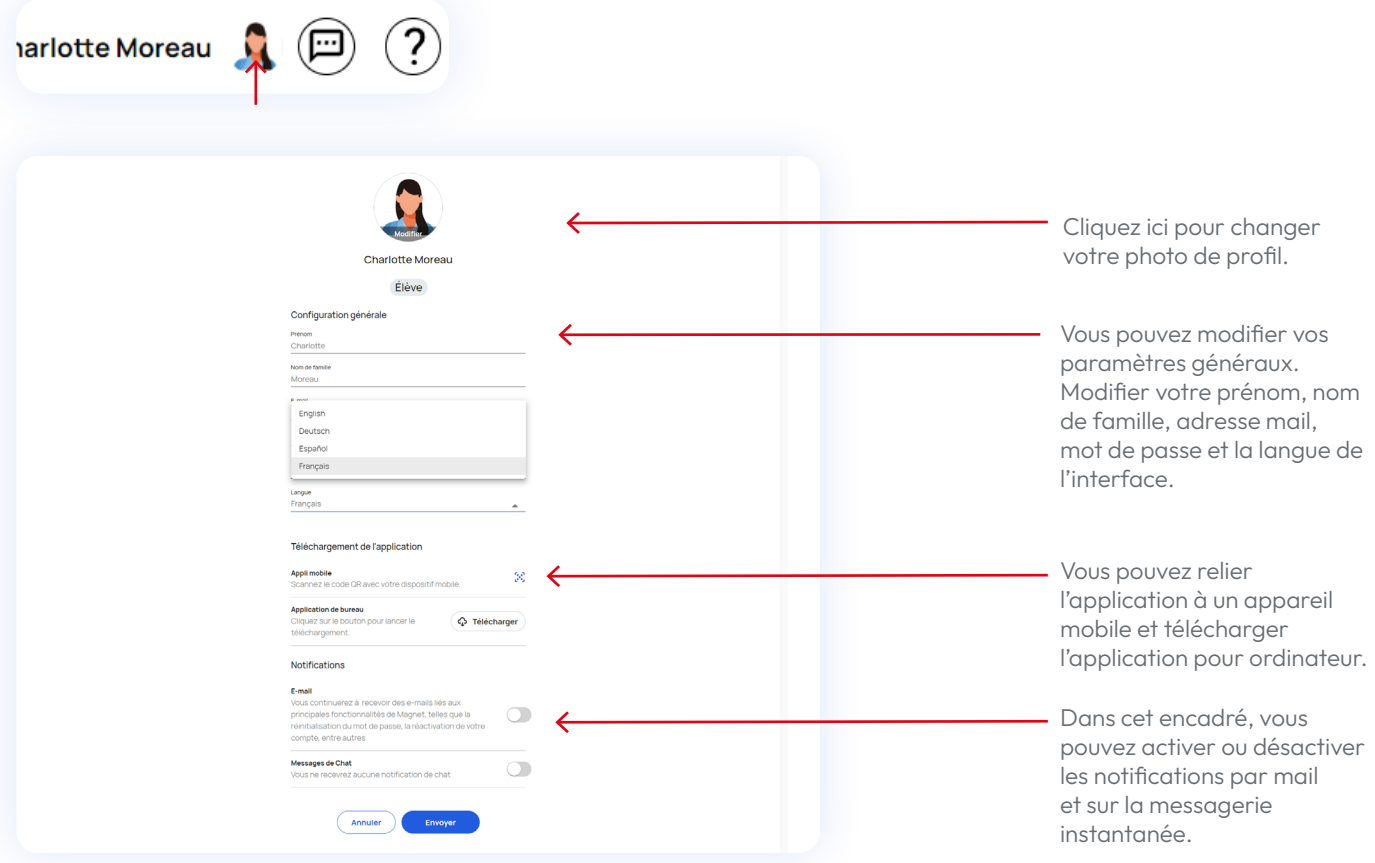

Pensez à activer les notifications EMAIL et MESSAGES CHAT pour pouvoir recevoir des messages de professeurs et d'élèves, ainsi que des notifications de suivi de devoirs. Pour ce faire, il vous suffit de cliquer sur les boutons situés à droite.

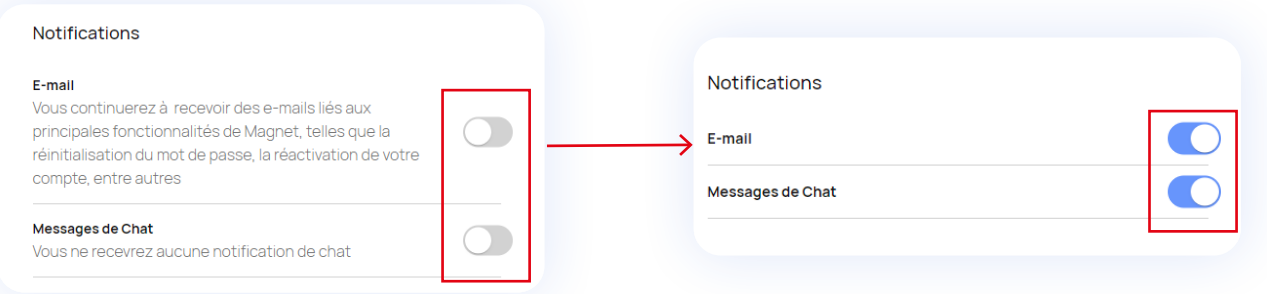

N'oubliez pas de cliquer sur ENVOYER au bas de la page pour enregistrer les modifications effectuées.

#### **Messagerie instantanée**

Cliquez sur l'icône situé à droite de l'icône de profil, pour ouvrir le chat depuis lequel vous pouvez communiquer aussi bien avec votre groupe qu'avec votre professeur.

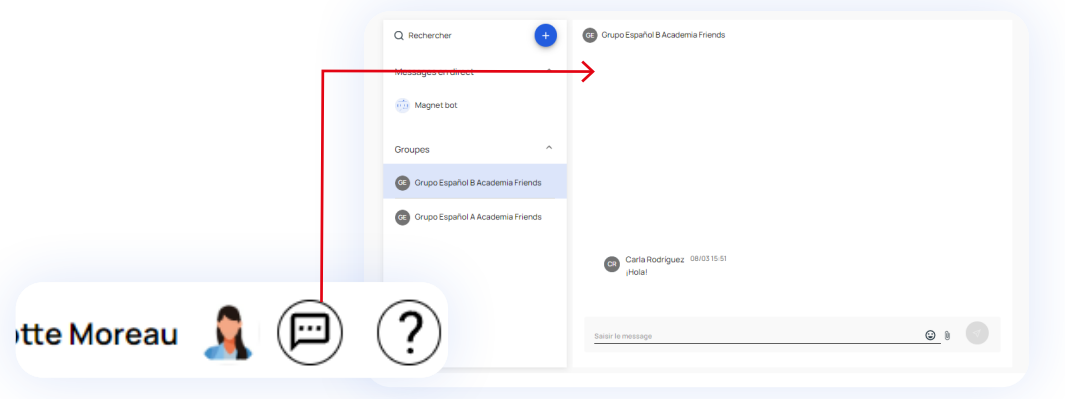

#### **Chatbot**

Enfin, si vous avez besoin d'aide, vous avez à votre disposition un « chatbot » conçu pour répondre à vos questions. Vous le trouverez en bas à gauche de votre écran : cliquez sur l'icône bleue.

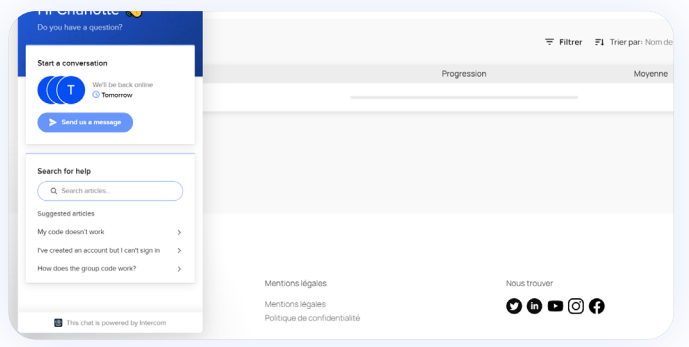

# <span id="page-13-0"></span>**Accéder aux ressources gratuites de mon manuel imprimé**

**Pour accéder aux ressources gratuites** (vidéos, audios, etc.) associées au manuel format imprimé que vous utilisez avec votre professeur, vous devez vous munir du code ISBN de ce manuel. Pour savoir où renseigner ce code, rendez-vous à la section [Relier un manuel à mon compte.](#page-14-0)

Le numéro ISBN se compose de 13 chiffres et figure au dos de la couverture de votre manuel, au dessus et/ou en dessous du code barre :

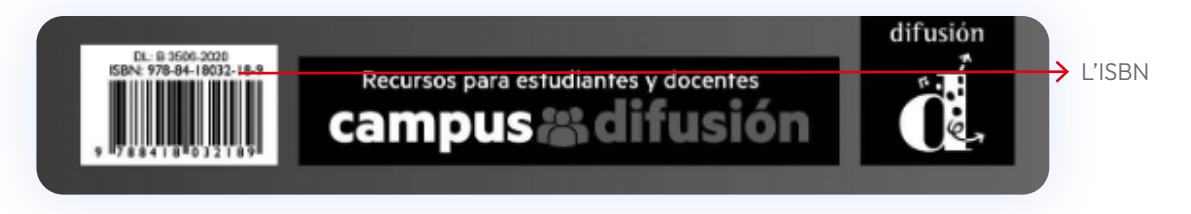

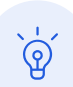

Au moment de saisir le numéro ISBN sur la plateforme Campus Difusión, veillez à supprimer les tirets, les espaces ou tout autre signe de ponctuation.

### <span id="page-13-1"></span>**Acheter un manuel numérique**

**Pour acheter un manuel numérique à utiliser sur la plateforme Campus Difusión,** rendez-vous sur [notre boutique e](https://difusion.com/tienda/)n ligne.

Une fois l'achat effectué, vous recevrez un mail intitulé "Código de acceso/ licencia" contenant un code à 20 caractères.

Aquí tienes el código de acceso para canjear en Campus Difusión.

AULA AMÉRICA1 LIBRO+CUADERNO DIGITALES PROFESOR12M Código de acceso: F83H3EMY5V9Z5Z5CAZLE

Para canjearlo sigue las siguientes instrucciones:

# <span id="page-14-0"></span>**Relier un manuel numérique acheté à mon compte**

Une fois que vous avez acheté un manuel numérique, vous devez le relier à votre compte sur Campus Difusión. Attention, vous devez disposer d'un compte pour pouvoir relier votre nouvel achat.

Si vous n'avez pas encore de produit, la page d'accueil sera vide : pour ajouter votre premier manuel, cliquez sur AJOUTER UN CODE D'ACCÈS .

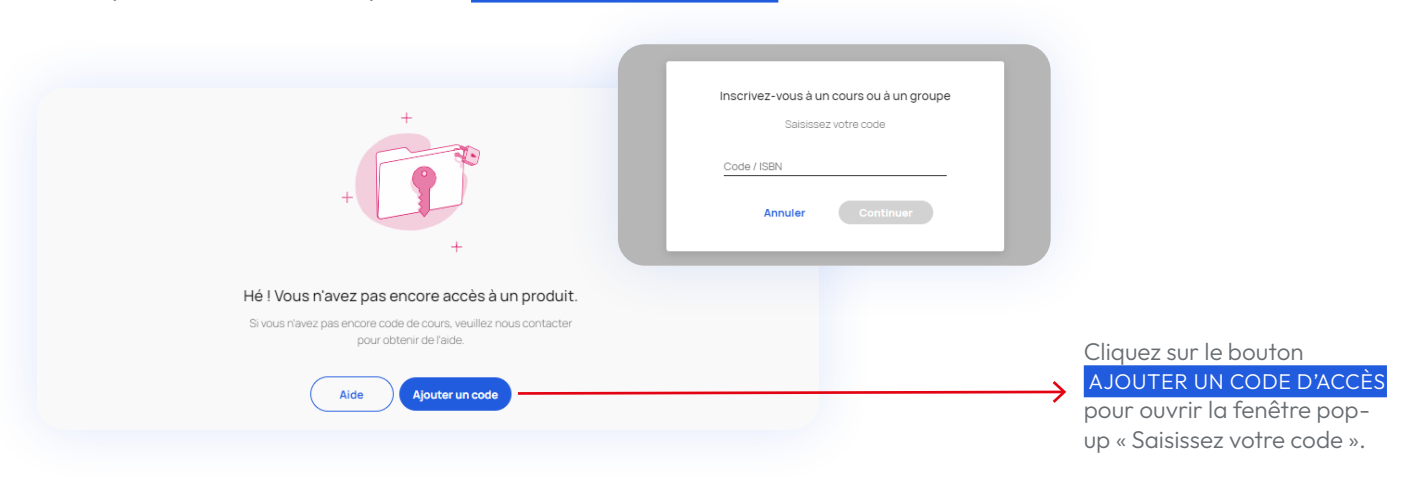

Si vous avez déjà des produits sur votre compte Campus Difusión, vous pouvez ajouter de nouveaux manuels ou ressources en cliquant sur le bouton + AJOUTER UN CODE en haut à droite de l'écran. Une fenêtre pop-up s'ouvrira avec un champ de texte dans lequel vous devrez saisir le code du manuel.

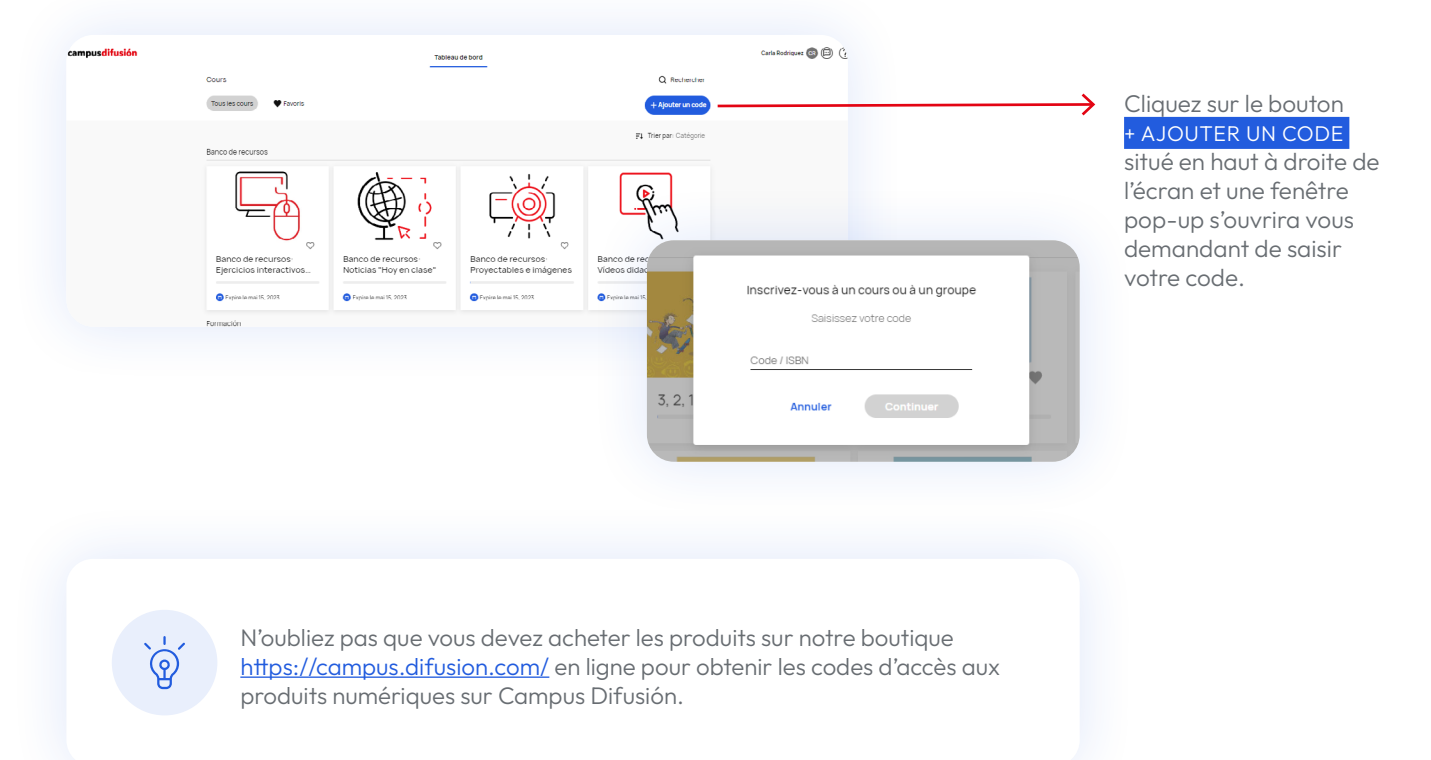

### <span id="page-15-0"></span>**Rejoindre un groupe**

Si vous êtes un nouvel utilisateur et que vous n'avez pas encore acheté de produit numérique, la page d'accueil sera vide lorsque vous entrerez sur Campus Difusión. Si votre professeur vous a fourni un code de groupe pour le rejoindre, cliquez sur AJOUTER UN CODE D'ACCÈS.

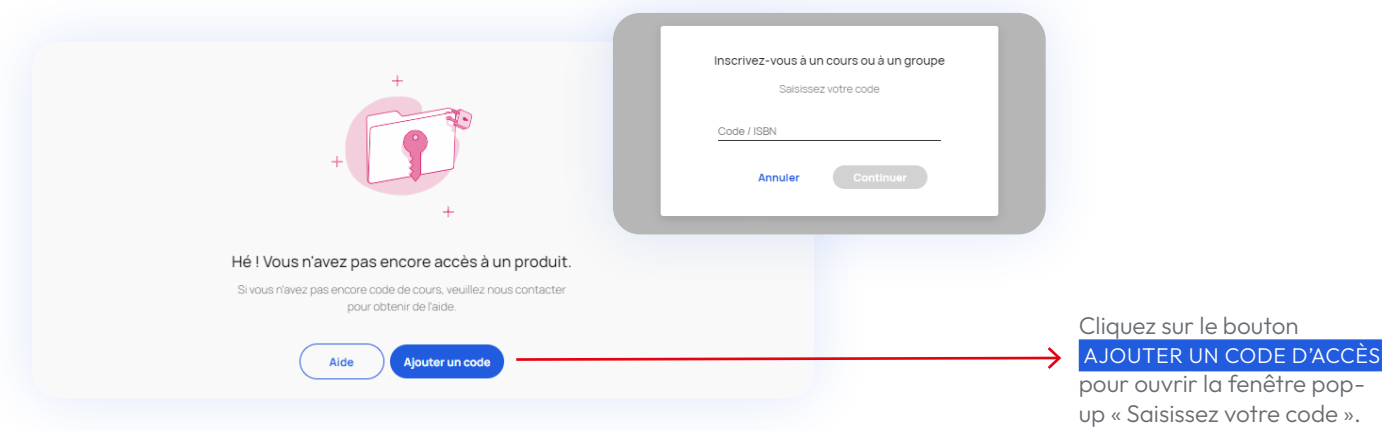

Si votre page d'accueil n'est pas vide, vous pouvez saisir le code de groupe fourni par votre professeur en cliquant sur le bouton + AJOUTER UN CODE situé en haut à droite de l'écran. Une fenêtre pop-up s'ouvrira avec un champ de texte dans lequel vous devrez saisir le code.

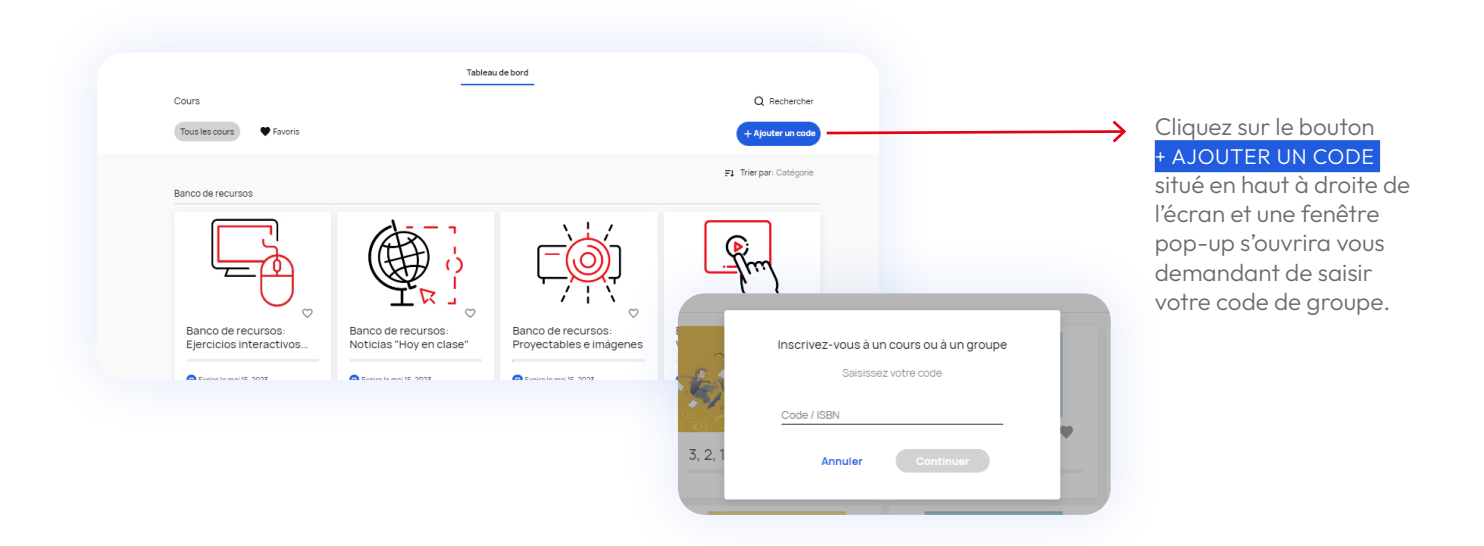

### <span id="page-16-0"></span>**Chercher des manuels**

Si vous connaissez le nom du manuel que vous cherchez, vous pouvez utiliser le moteur de recherche. Pour ce faire, cliquez dans le champ de recherche et écrivez le nom du matériel que vous cherchez.

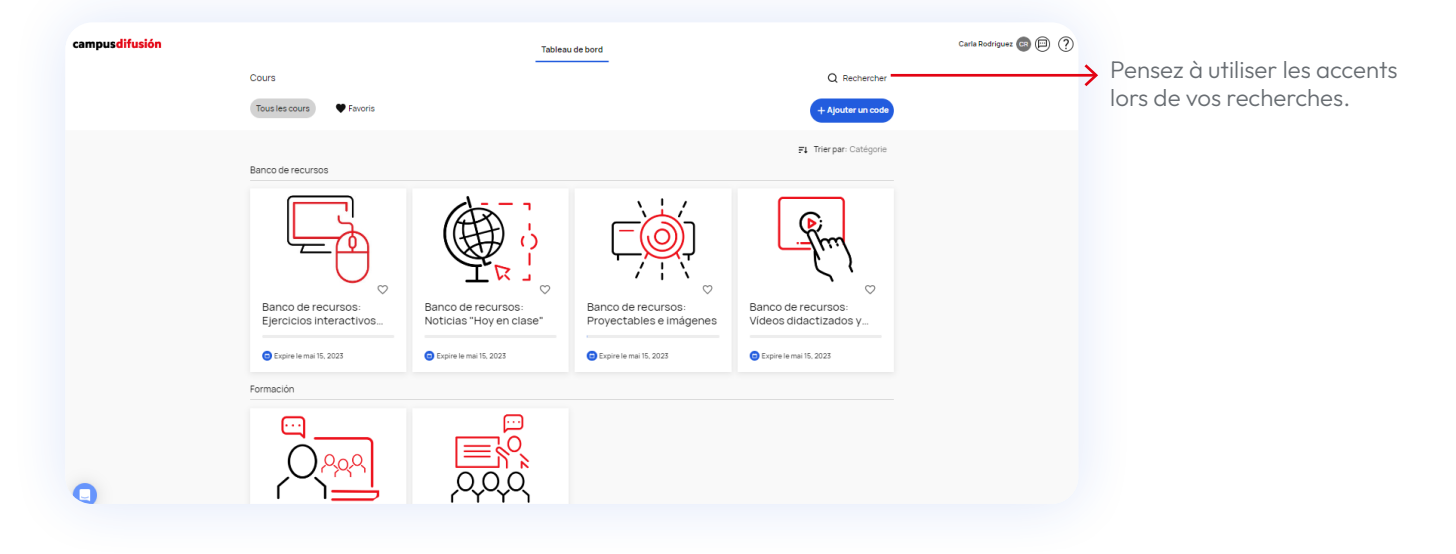

# <span id="page-17-0"></span>**Utilisation d'Campus Difusión**

## **Fonctionnement du manuel numérique**

En cliquant sur l'onglet TABLEAU DE BORD , vous aurez accès à tous vos produits. Vous pouvez utiliser le moteur de recherche situé en haut à droite de l'écran pour effectuer des recherches par nom ou type de produit.

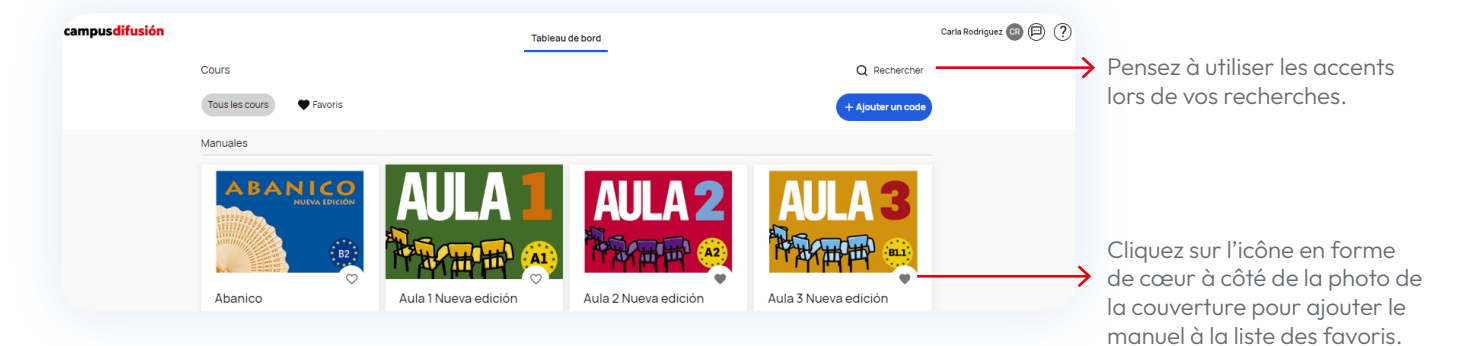

Vous pouvez ajouter à votre liste de favoris les manuels que vous utilisez le plus fréquemment en cliquant sur l'icône en forme de cœur à côté de la photo de la couverture.

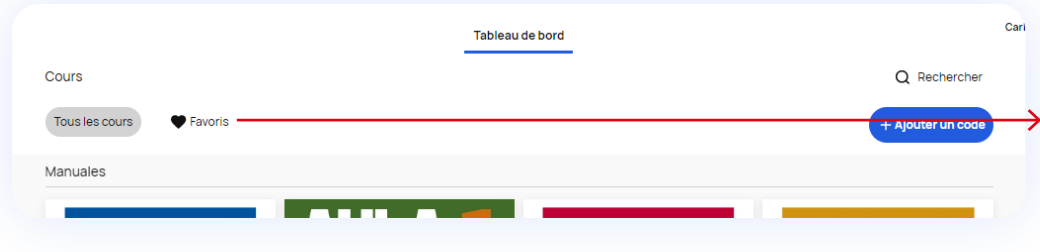

En cliquant sur l'onglet «Favoris», vous pourrez accéder directement à tous les manuels ajoutés à la liste des favoris.

Cliquez sur le manuel que vous souhaitez utiliser pour accéder à son contenu. Sélectionnez l'onglet CONTENU .

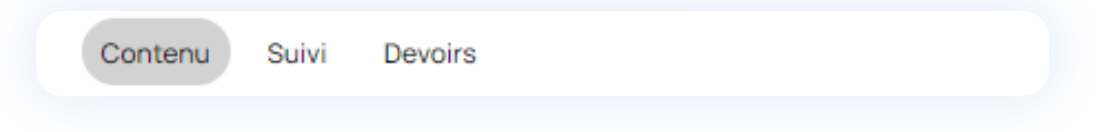

Cette section s'organise de la manière suivante :

**• Manual hojeable :** c'est la version numérique du manuel imprimé et à partir de laquelle vous pouvez accéder aux activités interactives que vous trouverez dans la rubrique CUADERNO DE EJERCICIOS à la fin du manuel.

 $\epsilon$  [Retour au sommaire](#page-2-0)

- **• Actividades interactivas :** comprend toutes les activités interactives organisées par unité et rubrique.
- **• Más recursos :** cet onglet regroupe toutes les ressources numériques du manuel organisées par unité et d'autres ressources utiles pour vos cours.

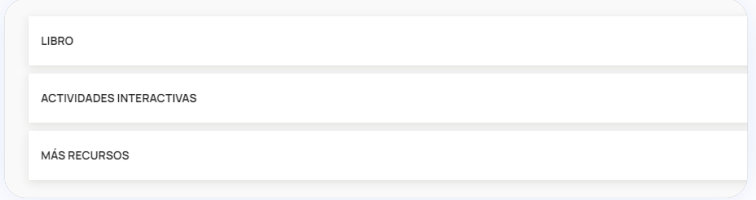

Pour les manuels "Aula internacional Plus", "Aula Plus" y "Nos vemos", les activités interactives se trouvent dans la section "Manual Web".

Pour les dérouler, cliquez sur chacun des onglets et naviguez librement entre les contenus.

#### **Accéder au manuel numérique**

Cliquez sur LIBRO puis sur MANUAL HOJEABLE : votre manuel numérique s'affiche à l'écran.

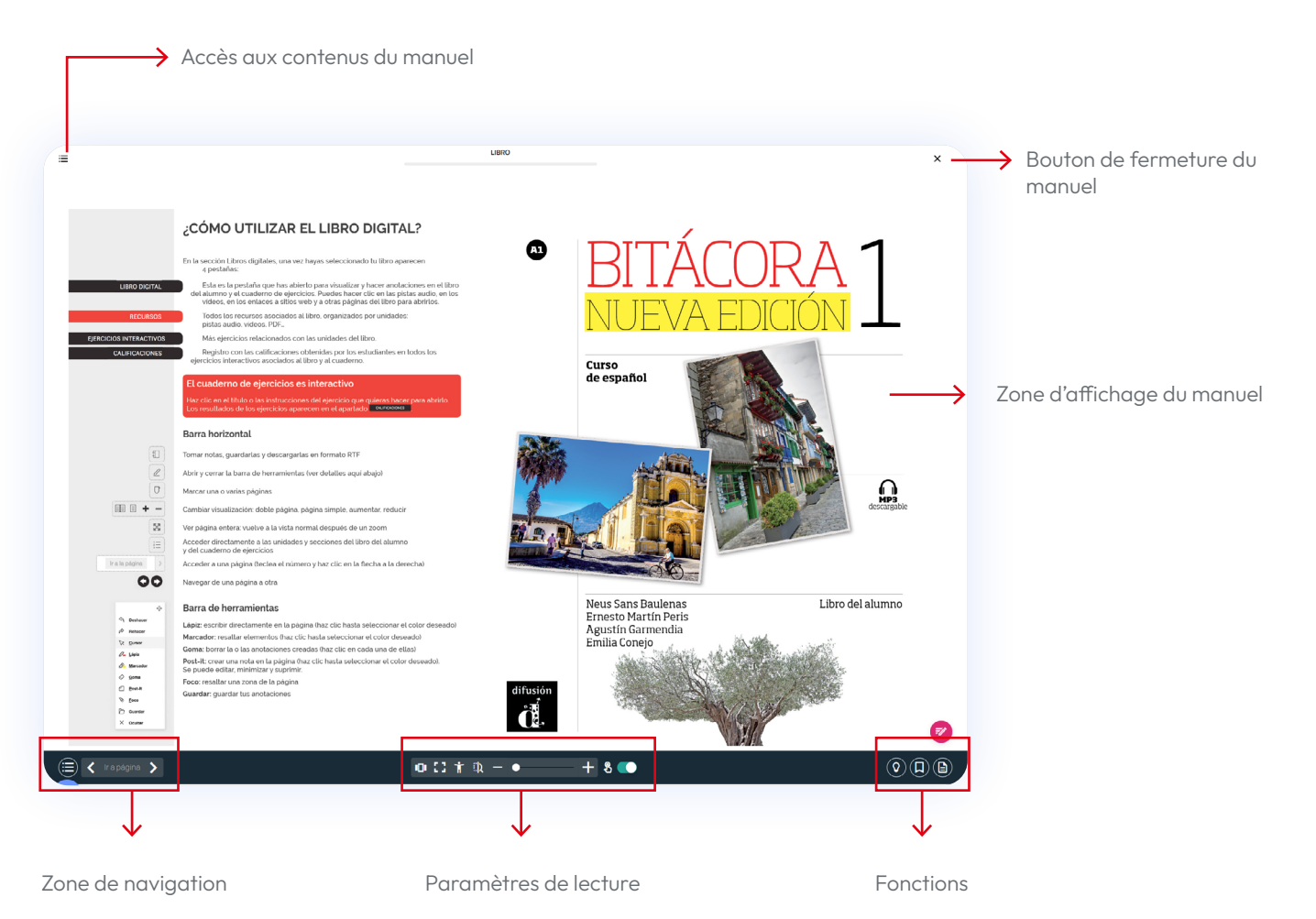

manuel.

#### **Liste de fonctionnalités de l'écran d'affichage :**

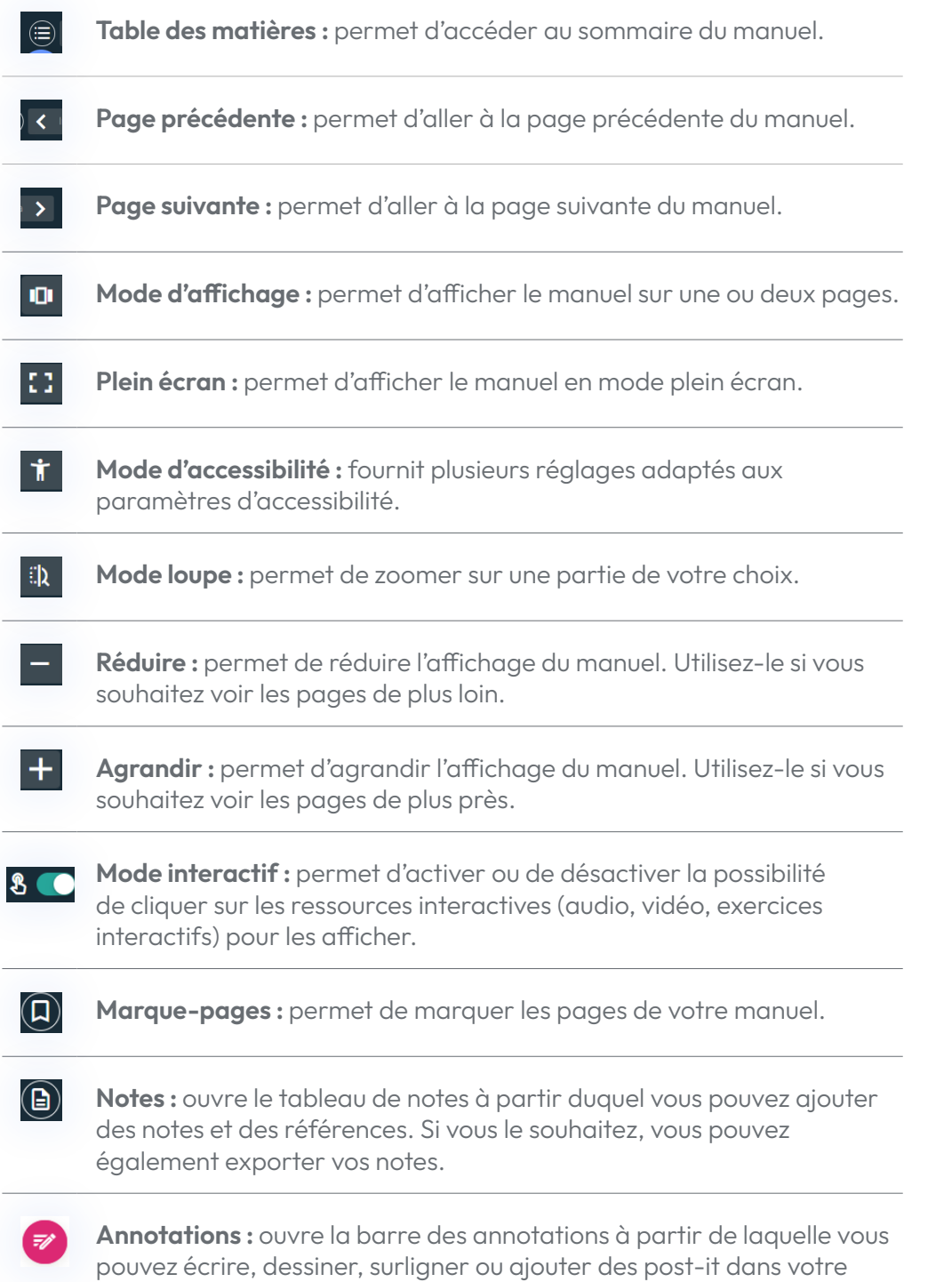

Campus Difusión. Guide d'utilisation pour élèves · **20**

 $\circledcirc$ 

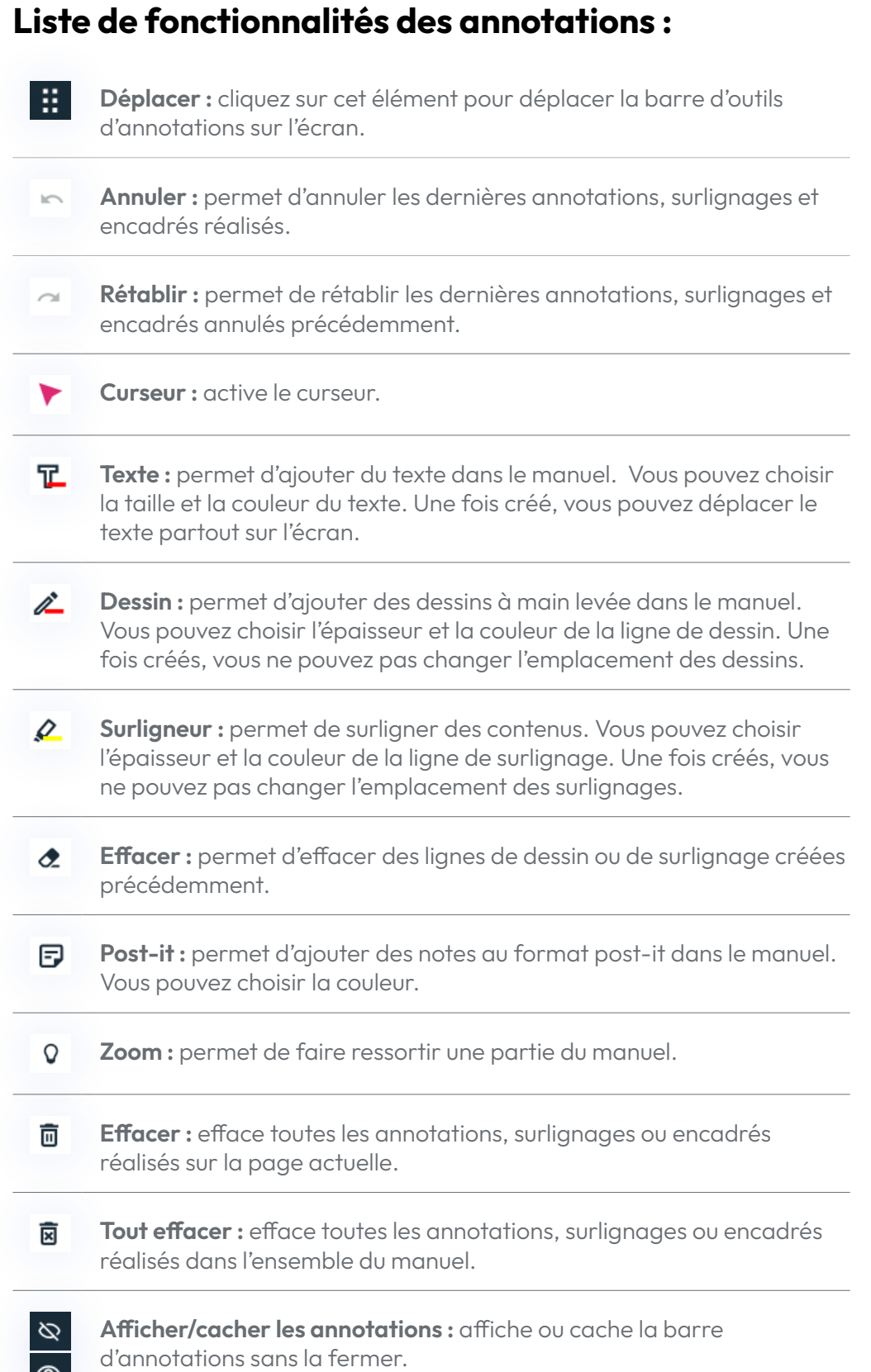

## **Ce guide est amené à évoluer**

Nous continuerons à enrichir et à mettre à jour ce guide. Si vous avez toujours des questions après avoir lu ce guide, vous pouvez accéder aux [tutoriels vidéos](https://www.youtube.com/playlist?list=PLT58JadHcEH2FEoGCWZuFTIYX_znJ4b5g) expliquant l'utilisation de la nouvelle plateforme ou nous contacter via [ce lien](https://difusion.com/soporte-tecnico-y-atencion-al-cliente/).